# ONLINE<br>PAYMENT

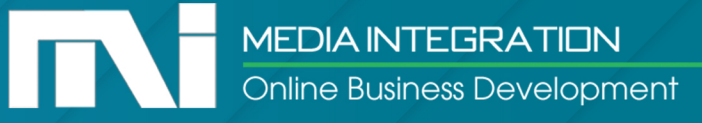

## The QUICK STEPS

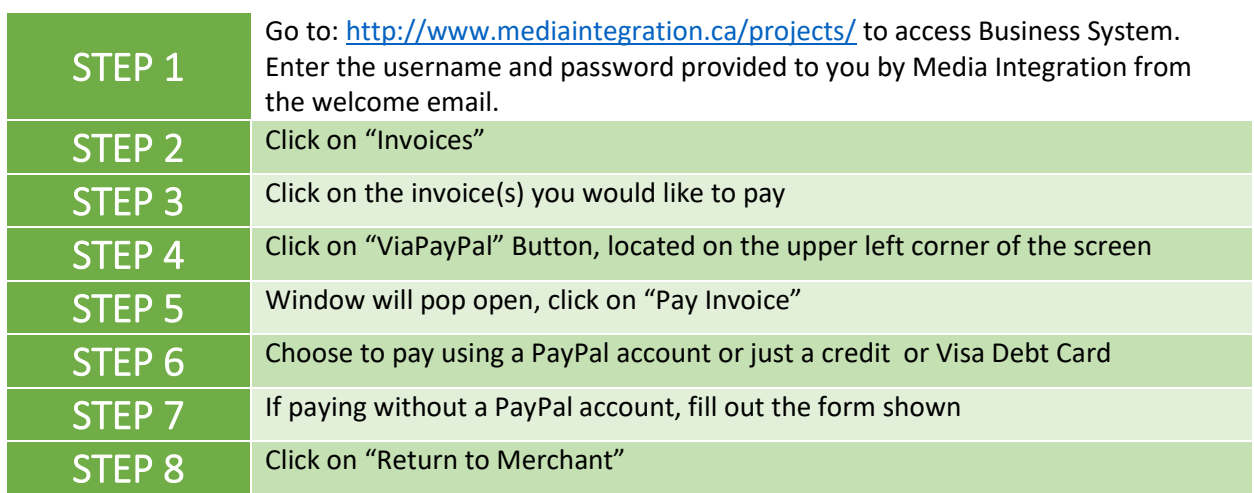

*Below this page you will see the same steps with pictures that will walk you through the process step-bystep. Additionally, you can watch a short video to help you get started quickly.* 

*[Click here to watch the short guide](http://www.mediaintegration.biz/pm/pay-online) video*

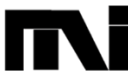

## STEP 1: How to log into system

You should have already received access information from our online Business Management System. To log into the system, do the following

Go to:<http://www.mediaintegration.ca/projects/>

Username: {Enter your Email Address}

Password: miClient\_000

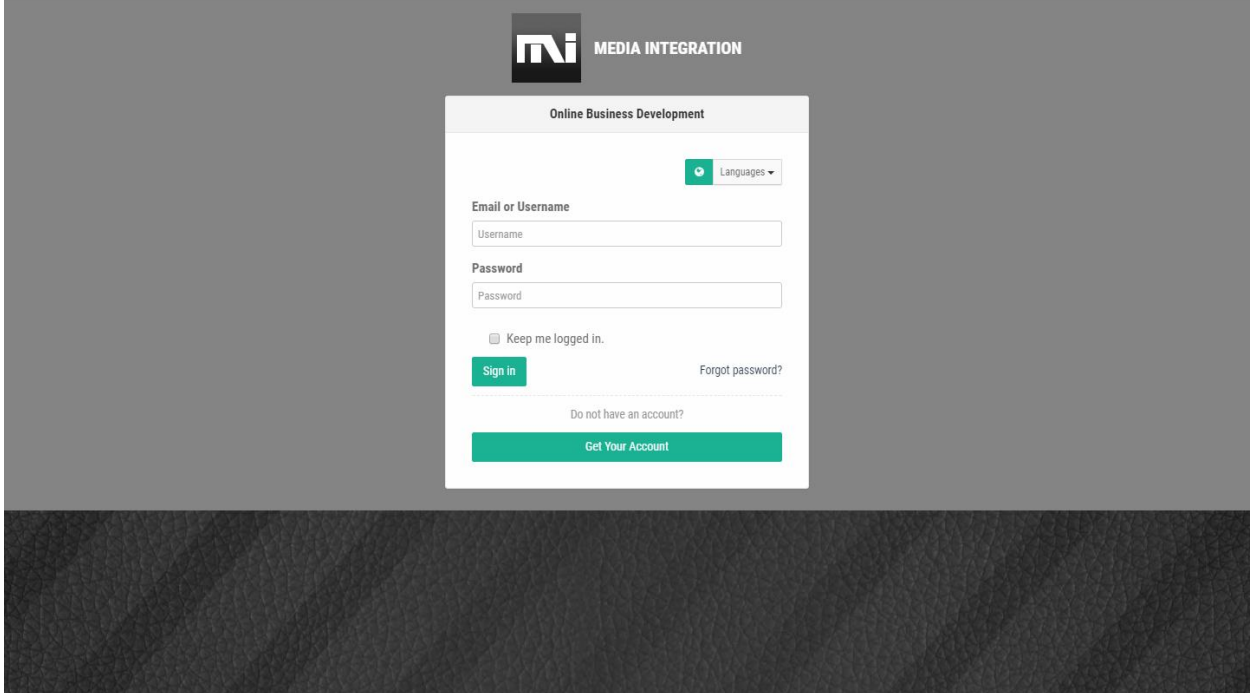

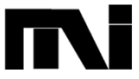

# STEP 2: Click on "Invoices"

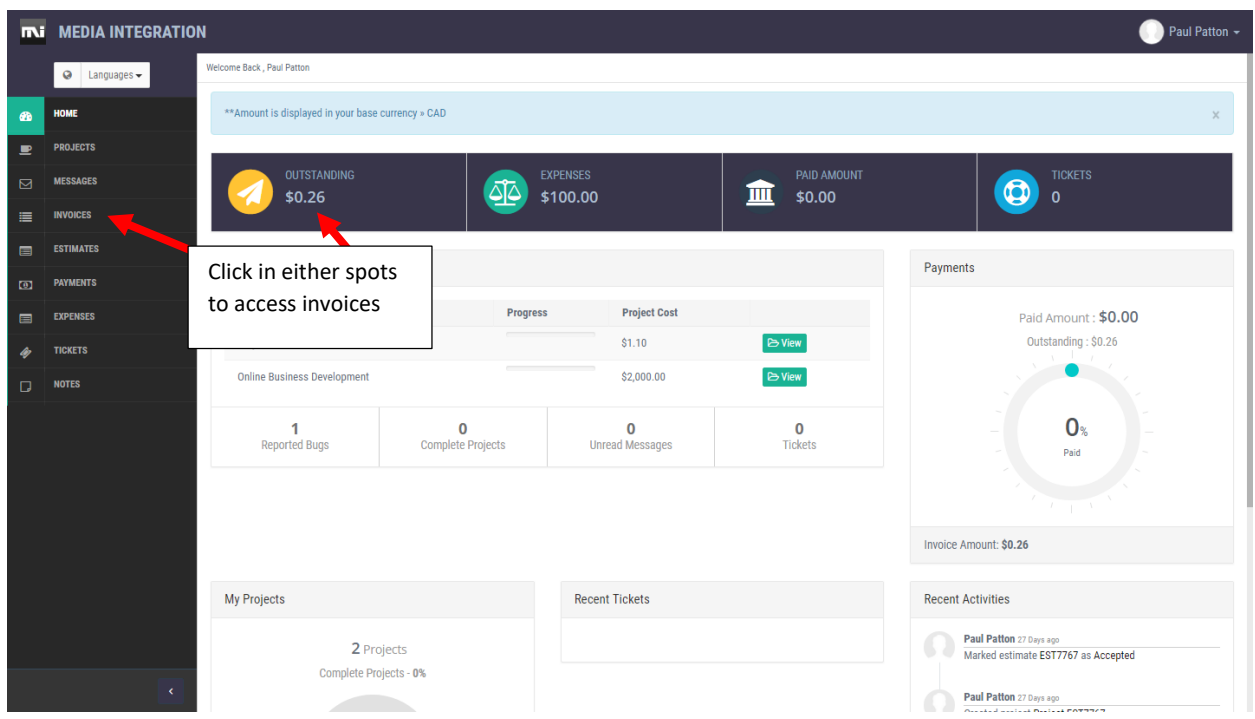

#### STEP 3: Click on invoice you wish to pay

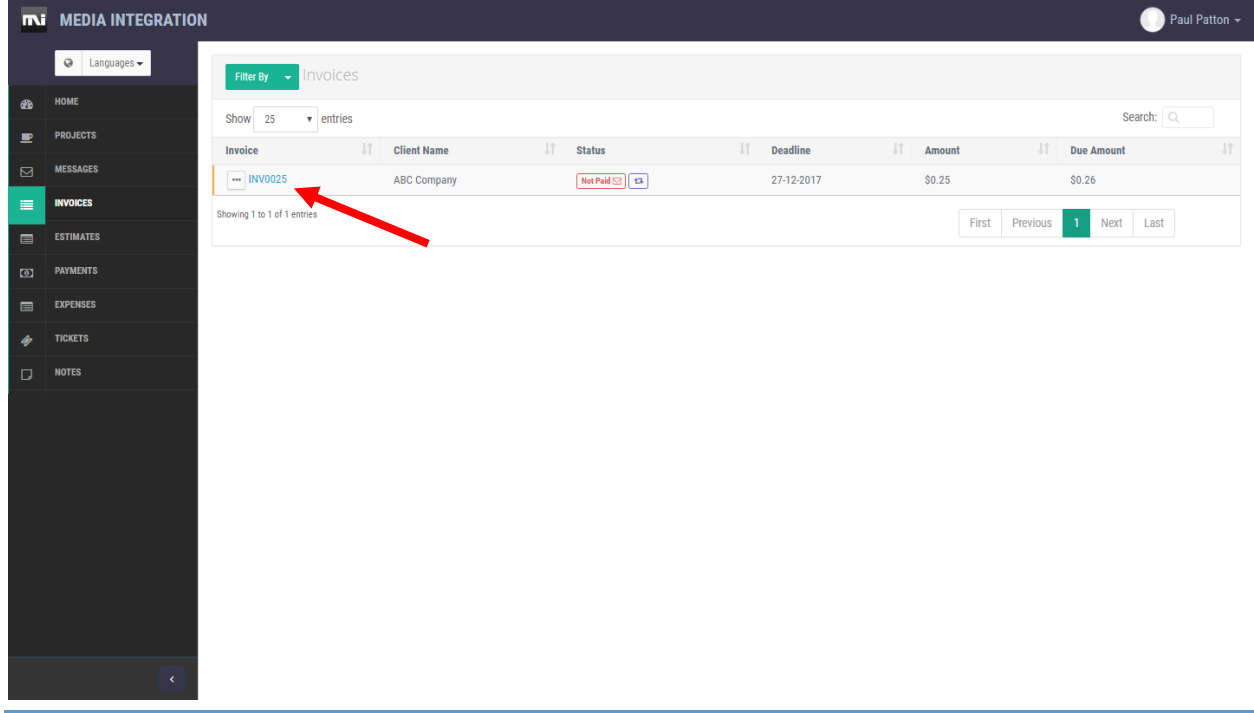

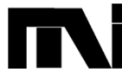

**ONLINE BUSINESS DEVELOPMENT MEDIA INTEGRATION.BIZ**

# STEP 4: Click on "Via PayPal"

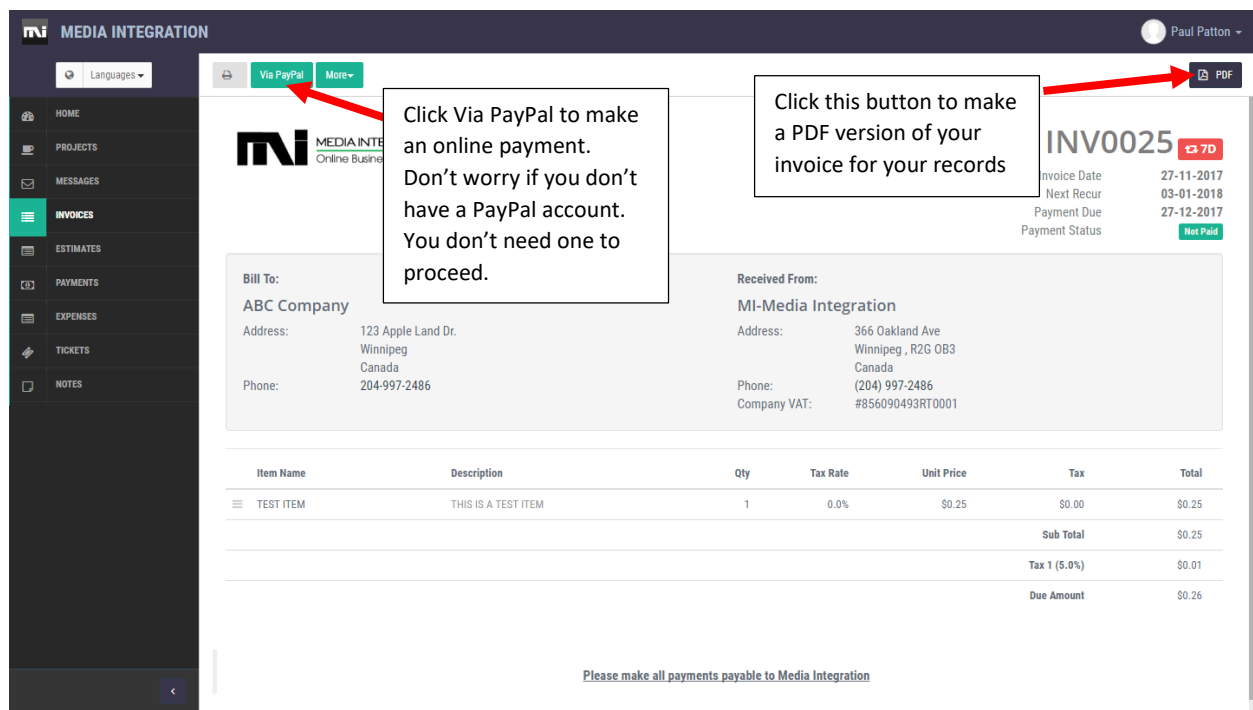

## STEP 5: Click on "Pay Invoice"

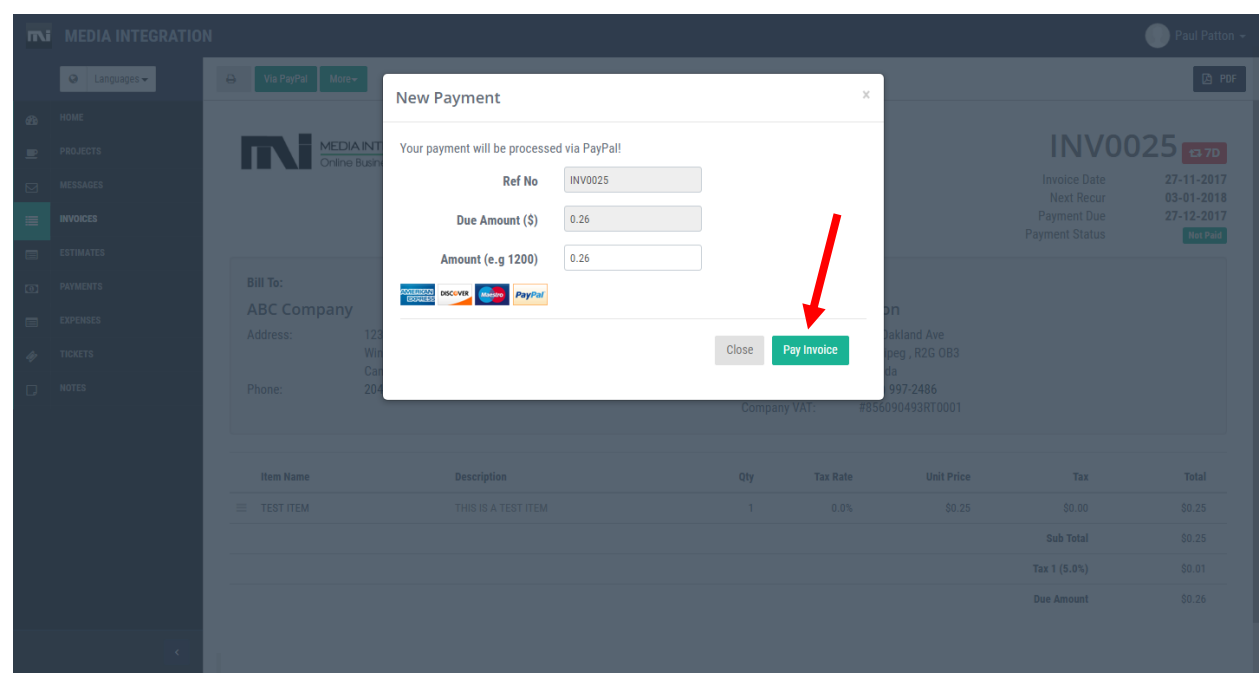

**MEDIA INTEGRATION** Online Business Development

**ONLINE BUSINESS DEVELOPMENT MEDIA INTEGRATION.BIZ**

# STEP 6: No Paypal? No Problem

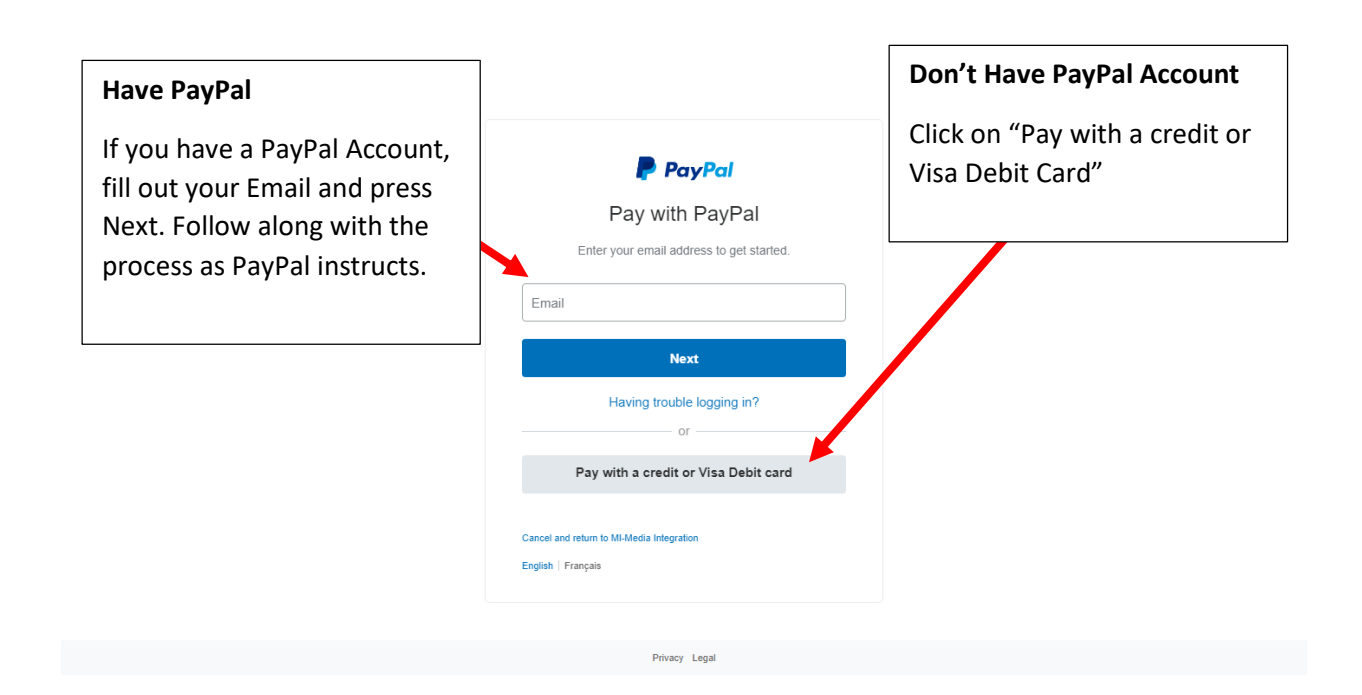

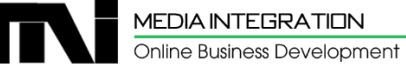

# STEP 7: Fill out the form

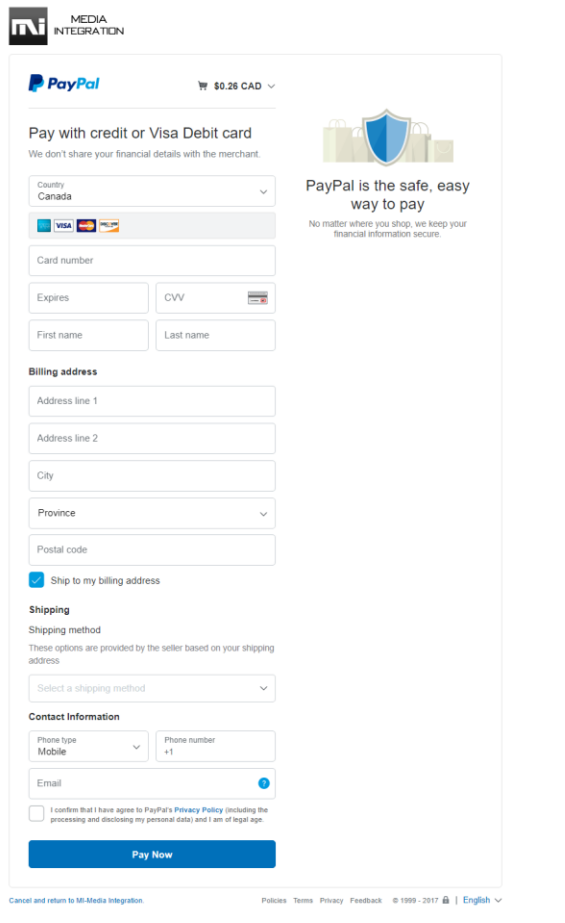

If all went well and your payment was approved, you will see the following confirmation screen

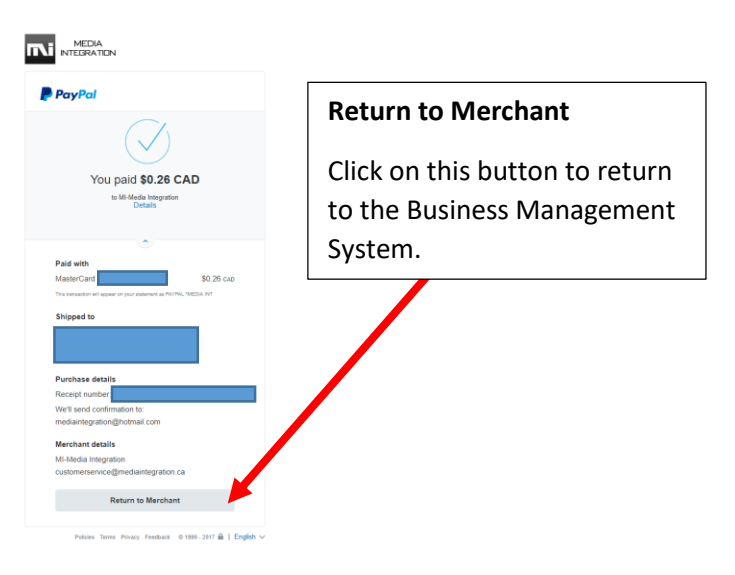

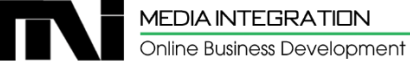

Once you have click on the "Return to Merchant" button from the pervious step, you will visually see that your outstanding balance has been updated.

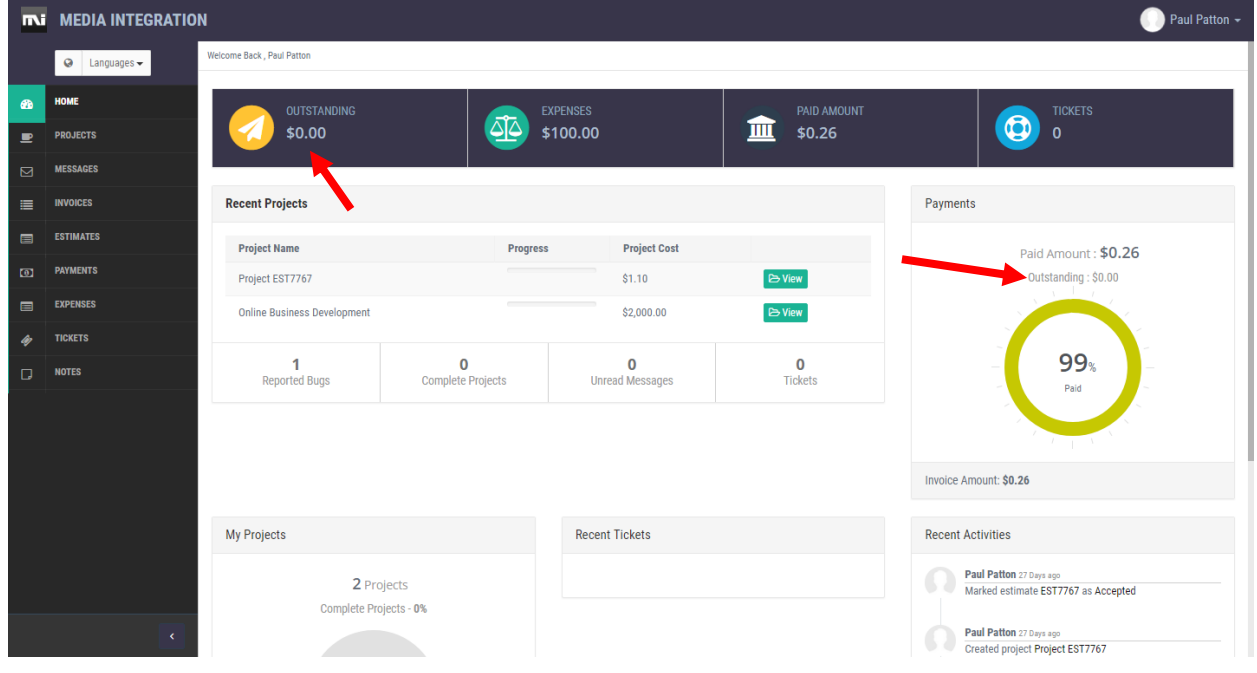

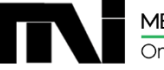